## **Categories with different rules**

Sometimes it is necessary to run some of the categories with nonstandard rules. This example illustrates how to configure JudoShiai and JudoTimer for a competition where are categories for both adults and children under 12 years. German rules for U12 are used for the kids.

## **JudoTimer**

First we need two kinds of JudoTimer layouts. Fortunately JudoShiai comes with example layouts in etc directory:

- timer-custom.txt for standard competitions
- timer-custom-geru12.txt for German U12

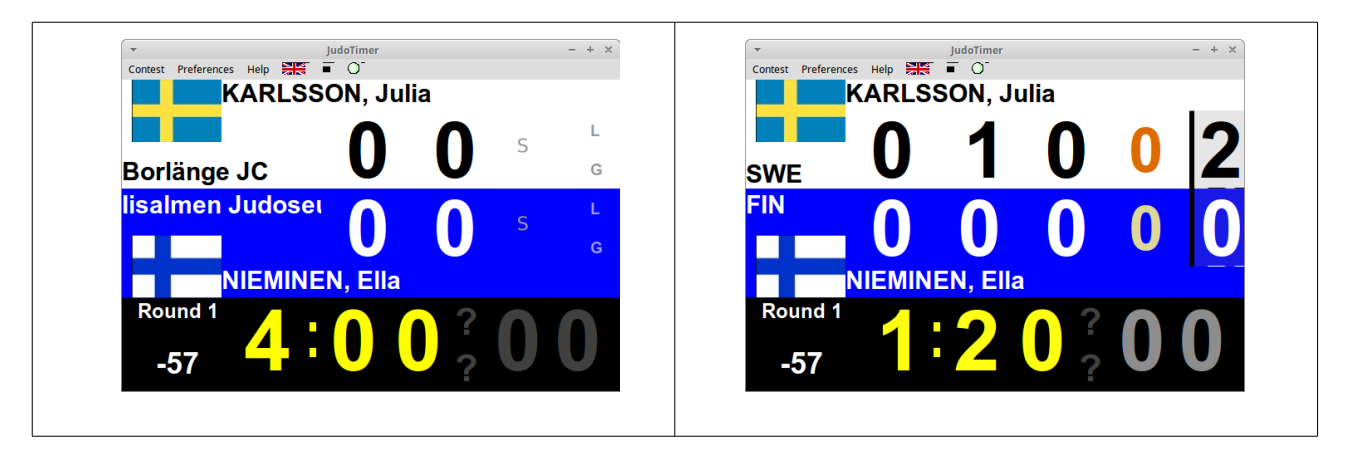

JudoTimer has a setting "2017 Rules". That must be on for normal categories and off for the kids. Scoreboard operator could do that manually, but fortunately it is not necessary. Required preference commands can be added in the end of the display layout file. Timer-custom.txt must turn 2017 rules on when loaded and kids layout file must turn the setting off. Next table shows the ends of the files:

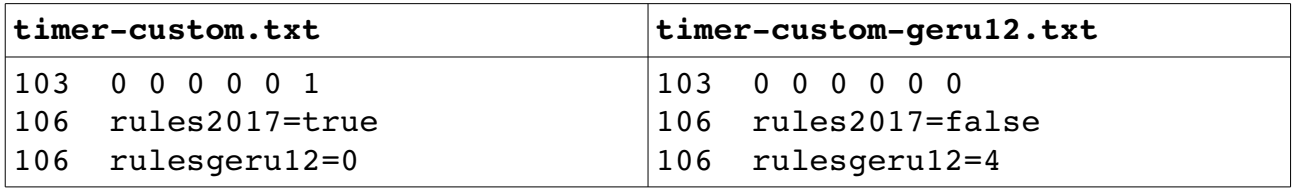

Please see User Guide for full explanation of the file content. Line starting with 103 sets many things. Here we want to use graphical yellow/red cards for warnings in adults categories. U12 rules can have more warnings and we use numbers.

Each line starting with 106 makes one setting. For adults we want to use 2017 rules, but for the kids they will be turned off. Also we must turn on and off rules for the kids. rulesgeru12 means German rules for the kids under 12 years old. Number 0 means "don't use", while number 4 indicates the number of points one ippon scores.

Display layout is set to use timer-custom.txt. JudoShiai will remotely tell when to use the U12 layout.

## **JudoShiai**

JudoShiai must change JudoTimer's display layout as well as its own settings based on the category. This is done by making exceptions to category definitions.

First we enable "2017 Rules" in the *Tournament → Properties*. Then we open *Categories → Properties*. There is an entry for layout. Write there the ending (before .txt) of the kids JudoTimer file name. Please see User Guide for detailed information.

Since we do not want to use 2017 rules for the U12 we make an exception. In the properties section we set the first exception: *2017 Rules: No*. Click the first properties check box of the category BoysU12 and the exception will be activated for this category.

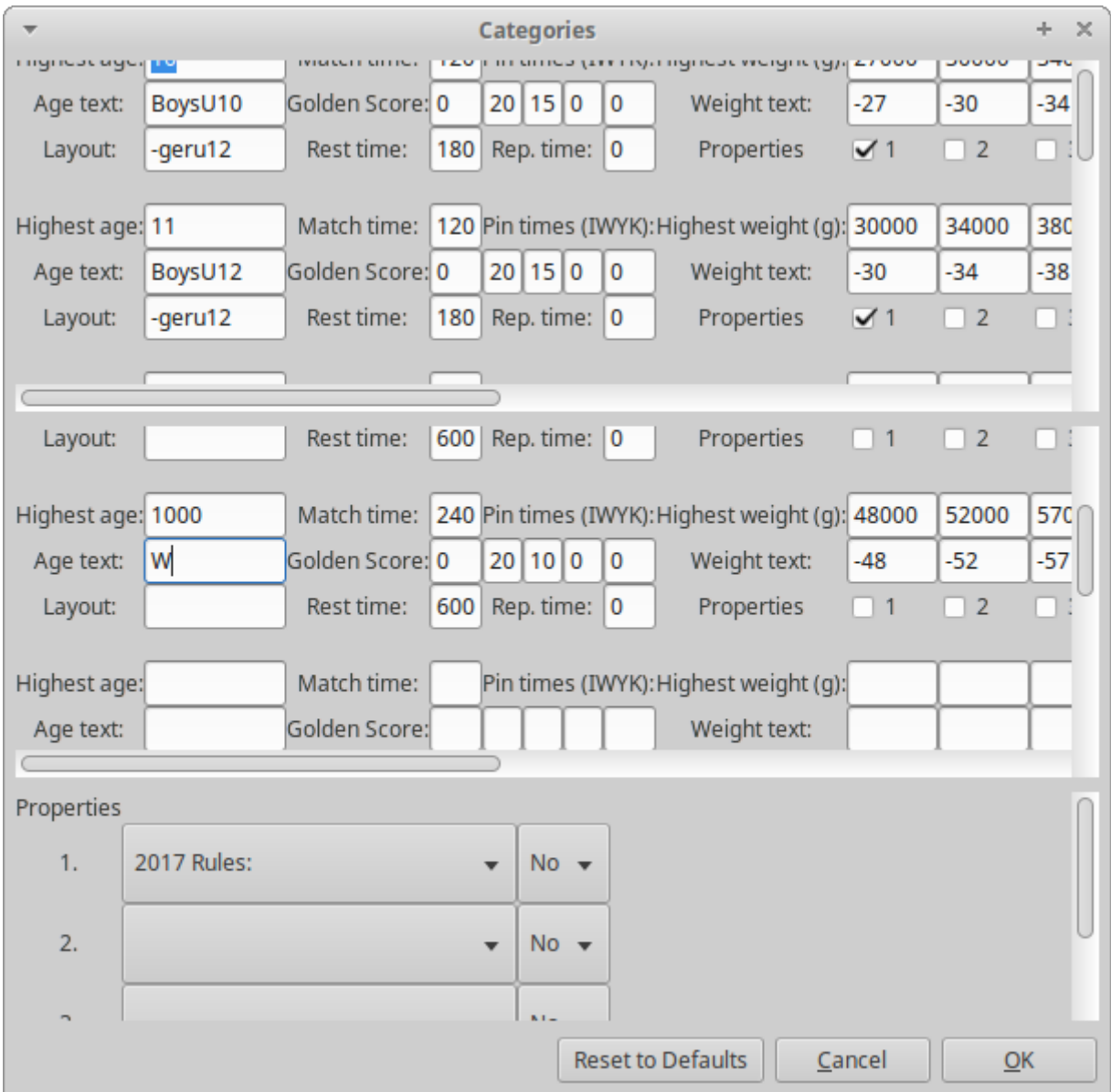